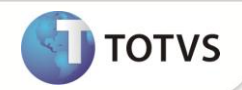

# **Inclusão de inicializador padrão no campo EYY\_DTMEX**

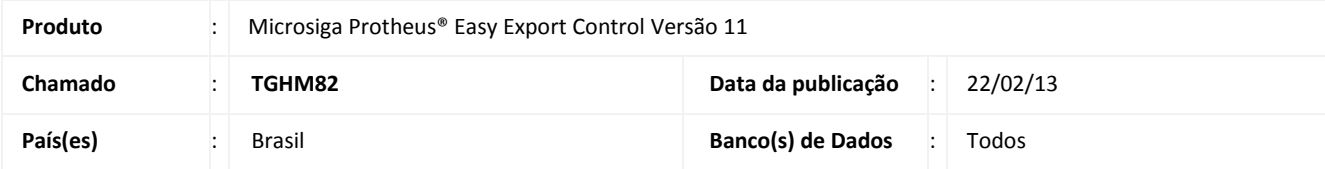

## Importante

Esta melhoria depende de execução do *update* de base **UE096792** conforme **Procedimentos para Implementação**.

Implementada inclusão de inicializador padrão no campo **Dt.Mem.Exp (EYY\_DTMEX)** na rotina **Embarque (EECAE100)**  para que o Sistema não traga a data automaticamente a partir da segunda linha das **Notas Fiscais de Remessa (EECAE110)**.

#### **PROCEDIMENTOS PARA IMPLEMENTAÇÃO**

- Aplicar o pacote liberado no chamado **TEMX89;**
- Para que as alterações sejam efetuadas, é necessário executar a função **U\_UETEMX89;**
- Aplicar atualização do(s) programa(s) **AVGERAL.PRW**, **AVOBJECT.PRW**, **AVUPDATE01.PRW**, **EECAF200.PRW, EECAP102.PRW, EECAE102.PRW, EECAE110.PRW, EECSI100.PRW** e **UE096792.PRW**.
- Para que as alterações sejam efetuadas, é necessário executar a função **U\_UE096792.**

## Importante

Antes de executar o *update*/compatibilizador **UE096792** é imprescindível:

- a) Realizar o *backup* da base de dados do produto que será executado o *update*/compatibilizador (diretório **\PROTHEUS11\_DATA\ DATA** e dos dicionários de dados SXs (diretório **\PROTHEUS11\_DATA\ SYSTEM**).
- b) Os diretórios acima mencionados correspondem à **instalação padrão** do Protheus, portanto, devem ser alterados conforme o produto instalado na empresa.
- c) Essa rotina deve ser executada em **modo exclusivo**, ou seja, nenhum usuário deve estar utilizando o sistema.
- d) Se os dicionários de dados possuírem índices personalizados (criados pelo usuário), antes de executar o compatibilizador, certifique-se de que estão identificados pelo *nickname*. Caso o compatibilizador necessite criar índices, irá adicioná-los a partir da ordem original instalada pelo Protheus, o que poderá sobrescrever índices personalizados, caso não estejam identificados pelo *nickname*.
- e) O compatibilizador deve ser executado com a **Integridade Referencial desativada\***.

# **Boletim Técnico**

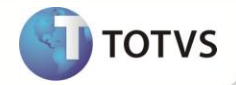

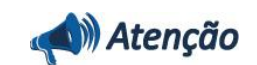

**O procedimento a seguir deve ser realizado por um profissional qualificado como Administrador de Banco de Dados (DBA) ou equivalente!** 

**A ativação indevida da Integridade Referencial pode alterar drasticamente o relacionamento entre tabelas no banco de dados. Portanto, antes de utilizá-la, observe atentamente os procedimentos a seguir:**

- i. No **Configurador (SIGACFG)**, veja se a empresa utiliza **Integridade Referencial**, selecionando a opção **Integridade/Verificação (APCFG60A)**.
- ii. Se **não** há **Integridade Referencial ativa**, são relacionadas em uma nova janela todas as empresas e filiais cadastradas para o sistema e nenhuma delas estará selecionada. Neste caso, **E SOMENTE NESTE**, não é necessário qualquer outro procedimento de ativação ou desativação de integridade, basta finalizar a verificação e aplicar normalmente o compatibilizador, conforme instruções.
- iii. Se **há Integridade Referencial ativa** em **todas** as empresas e filiais, é exibida uma mensagem na janela **Verificação de relacionamento entre tabelas**. Confirme a mensagem para que a verificação seja concluída, **ou**;
- iv. Se **há Integridade Referencial ativa** em **uma ou mais empresas**, que não na sua totalidade, são relacionadas em uma nova janela todas as empresas e filiais cadastradas para o sistema e, somente, a(s) que possui(em) integridade estará(rão) selecionada(s). Anote qual(is) empresa(s) e/ou filial(is) possui(em) a integridade ativada e reserve esta anotação para posterior consulta na reativação (ou ainda, contate nosso **Help Desk Framework** para informações quanto a um arquivo que contém essa informação).
- v. Nestes casos descritos nos itens **iii** ou **iv**, **E SOMENTE NESTES CASOS**, é necessário desativar tal integridade, selecionando a opção **Integridade/Desativar (APCFG60D)**.
- vi. Quando **desativada** a **Integridade Referencial**, execute o compatibilizador, conforme instruções.
- vii. Aplicado o compatibilizador, a **Integridade Referencial** deve ser **reativada**, **SE E SOMENTE SE** tiver sido desativada, através da opção **Integridade/Ativar (APCFG60)**. Para isso, tenha em mãos as informações da(s) empresa(s) e/ou filial(is) que possuía(m) ativação da integridade, selecione-a(s) novamente e confirme a ativação.

#### **Contate o Help Desk Framework EM CASO DE DÚVIDAS!**

1. Em **Microsiga Protheus® Smart Client**, digite **U\_UE096792** no campo **Programa Inicial**.

### Importante

Para a correta atualização do dicionário de dados, certifique-se que a data do *update*/compatibilizador seja igual ou superior a **12/12/2012**.

- 2. Clique em **Ok** para continuar.
- 3. Após a confirmação é apresentada a janela para seleção da empresa. Selecione a empresa desejada e confirme.
- 4. Ao confirmar é exibida uma mensagem de advertência sobre o *backup* e a necessidade de sua execução em **modo exclusivo**.

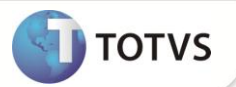

- 5. Clique em **Processar** para iniciar o processamento. O primeiro passo da execução é a preparação dos arquivos, conforme mensagem explicativa apresentada na tela.
- 6. Em seguida, é exibida a janela **Atualização concluída** com o histórico (*log*) de todas as atualizações processadas. Nesse *log* de atualização são apresentados somente os campos atualizados pelo programa. O *update*/compatibilizador cria os campos que ainda não existem no dicionário de dados.
- 7. Clique em **Gravar** para salvar o histórico (*log*) apresentado.
- 8. Clique em **Ok** para encerrar o processamento.

### **ATUALIZAÇÕES DO COMPATIBILIZADOR**

- 1. Alteração de **Campos** no arquivo **SX3 – Campos:**
	- Tabela **EYY – Notas Fiscais de Remessa**:

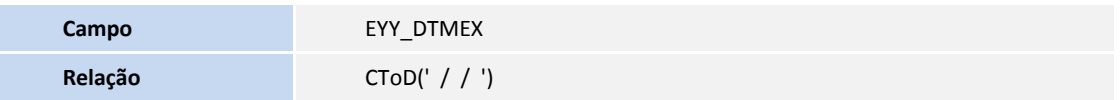

#### **PROCEDIMENTOS PARA UTILIZAÇÃO**

#### Pré-Requisitos:

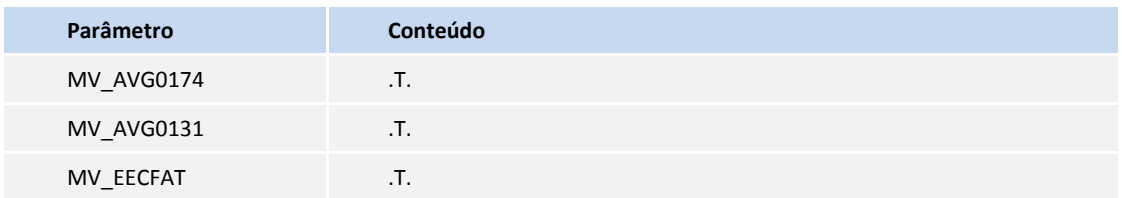

- Ter dois fornecedores diferentes cadastrados.
- Necessário ter dois documentos de entrada com mesma numeração e fornecedores diferentes.
- Possuir Pedido Faturado e Embarque com RE preenchido.

#### **Sequencia 001:**

- 1. Em **Manutenção (EECAE100)** selecione o processo desejado e clique em **Alterar** posicionado no rodapé da página**.**
- 2. Clique em **Ações Relacionadas** e selecione **Pedidos**.
- 3. Visualize a tela apresentada de **Seleção de Pedidos**, selecione e clique em **Confirmar**.
- 4. O Sistema sai desta tela. Retorne à opção **Ações Relacionadas** e selecione **Vincular NFs de Entrada**.
- 5. Visualize a tela apresentada para **Notas Fiscais de Remessa** e clique **F3** do campo **N.F. Entrada (EYY\_NFENT).**
- 6. Selecione a segunda nota e clique em **OK**. Verifique que o Sistema preencheu corretamente os campos.

# **Boletim Técnico**

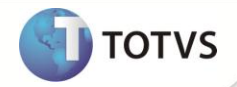

- 7. Clique **Confirmar.**
- 8. Verifique que o processo foi salvo corretamente.

### **INFORMAÇÕES TÉCNICAS**

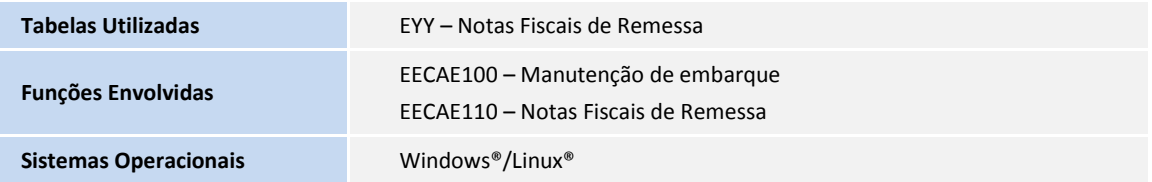